# Part III: Appendices

**Appendix A** Safety

Appendix B Installation troubleshooting

**Appendix C** Specifications

Appendix D Field Replaceable Units

Appendix E Cable installation and power separation guidelines

# DRAFT

# **Safety**

This appendix contains specifications for CommScope OneCell, including FCC information and technical data.

| Radiation Exposure Statement                  | A-2 |
|-----------------------------------------------|-----|
| Human exposure limits for OneCell deployments | A-2 |

## **Radiation Exposure Statement**

Important: Changes or modifications not expressly approved by CommScope LLC could void your authority to operate the equipment.

#### FCC Part 15

The Baseband Controller and RP5100 have been tested and found to comply with the limits for Class A equipment, pursuant to Part 15 of the FCC Rules.

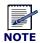

This equipment has been tested and found to comply with the limits for a Class A digital device, pursuant to part 15 of the FCC Rules. These limits are designed to provide reasonable protection against harmful interference when the equipment is operated in a commercial environment. This equipment generates, uses, and can radiate radio frequency energy and, if not installed and used in accordance with the instruction manual, may cause harmful interference to radio communications. Operation of this equipment in a residential area is likely to cause harmful interference in which case the user will be required to correct the interference at his own expense.

For more information, see the publication femtocells and Health at http://www.femtoforum.org or visit the FCC website at www.fcc.gov.

#### EN55032

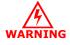

This equipment is compliant with Class A of EN55032. In a residential environment, this equipment may cause radio interference.

## **Human exposure limits for OneCell deployments**

The human exposure limits for the OneCell product is calculated by using the Maximum Permissible Exposure (MPE) method associated with fixed-type transmitter devices at a minimum exposure distance of 20 cm.

Table A-1 includes values for one Radio Point (RP5000 series) and four Radio Points per chassis.

Table A-1. RF exposure for OneCell at maximum power internal antennas for RP5000 series

| Parameter                                  | RPM-A5A11-<br>B66 | RPM-A5A11-<br>B02 | RPM-I5A11-<br>B01 | RPM-I5A11-<br>B03 | RPM-I5A11-<br>B07 |
|--------------------------------------------|-------------------|-------------------|-------------------|-------------------|-------------------|
| Tx Power (dBm) per antenna                 | 24.13             | 24.23             | 24.25             | 24.00             | 24.70             |
| Tx Loss (dB)                               | 0                 | 0                 | 0                 | 0                 | 0                 |
| Tx Antenna Gain (dBi)                      | 4                 | 4                 | 4                 | 4                 | 4                 |
| Transmitter Duty Cycle %                   | 100               | 100               | 100               | 100               | 100               |
| Number of Antennas<br>(MIMO)               | 2                 | 2                 | 2                 | 2                 | 2                 |
| Contribution due to multiple antennas (dB) | 3.0103            | 3.0103            | 3.0103            | 3.0103            | 3.0103            |
| Derived Total EIRP (dBW)                   | 1.140             | 1.240             | 1.260             | 1.010             | 1.710             |
| Bands                                      | 66                | 2                 | 1                 | 3                 | 7                 |
| Frequency Range (MHz)                      | 2110-2200         | 1930-1990         | 2110-2170         | 1805-1880         | 2620-2690         |
| Point Source Total EIRP (watts)            | 1.300             | 1.331             | 1.337             | 1.262             | 1.483             |
| Power Density (W/m2) @ 20 cm               | 2.587             | 2.647             | 2.569             | 2.510             | 2.950             |

<sup>1.</sup> For persons with implants, the maximum calculated distance of 30cm. This applies to any combination of up to four radio modules in Bands 1,3 and 7.

For general public and workers, a calculated distance of 20cm was determined. This applies to any combination of up to four radio modules in Bands 2 and 66.

| Parameter                  | RPM-I5A11-<br>B17 | RPM-A5A11-<br>B12 | RPM-A5A11-<br>B14 | RPM-A5A11-<br>B05 | RPM-A5A11-<br>B30 |
|----------------------------|-------------------|-------------------|-------------------|-------------------|-------------------|
| Tx Power (dBm) per antenna | 21.70             | 21.88             | 21.45             | 21.58             | 0.00              |
| Tx Loss (dB)               | 0                 | 0                 | 0                 | 0                 | 0                 |
| Tx Antenna Gain (dBi)      | 4                 | 4                 | 4                 | 2                 | 5                 |
| Transmitter Duty Cycle %   | 100               | 100               | 100               | 100               | 100               |

<sup>2.</sup> For general public and workers, a measured distance of 5mm was determined. This applies to any combination of up to four radio modules in Bands 1,3 and 7.

| Parameter                                  | RPM-I5A11-<br>B17 | RPM-A5A11-<br>B12 | RPM-A5A11-<br>B14 | RPM-A5A11-<br>B05 | RPM-A5A11-<br>B30 |
|--------------------------------------------|-------------------|-------------------|-------------------|-------------------|-------------------|
| Number of Antennas<br>(MIMO)               | 2                 | 2                 | 2                 | 2                 | 2                 |
| Contribution due to multiple antennas (dB) | 3.0103            | 3.0103            | 3.0103            | 3.0103            | 3.0103            |
| Derived Total EIRP (dBW)                   | -1.290            | -1.110            | -1.540            | -3.410            | -21.990           |
| Bands                                      | 12                | 12                | 14                | 5                 | 30                |
| Frequency Range (MHz)                      | 734-746           | 729 - 746         | 758 - 768         | 869-894           | 2350-2360         |
| Point Source Total EIRP (watts)            | 0.743             | 0.775             | 0.702             | 0.456             | 0.006             |
| Power Density (W/m2) @ 20 cm               | 1.478             | 1.541             | 1.396             | 0.907             | 0.013             |

Table A-2 includes values for one Radio Point (RP2000 and RP2100) and four Radio Points per chassis.

Table A-2. RF exposure for OneCell at maximum power internal antennas for RP2000 series

| Parameter                                  |          | idoor<br>& RP-I2014 | Rugged<br>RP-A2114 & RP-I2114 |           |             |               |
|--------------------------------------------|----------|---------------------|-------------------------------|-----------|-------------|---------------|
| Tx Power (dBm) per antenna                 | 21       | 21                  | 21                            | 21        | 21          | 21            |
| Tx Loss (dB)                               | 0        | 0                   | 0                             | 0         | 0           | 0             |
| Tx Antenna Gain (dBi)                      | 0        | 5                   | 11.8                          | 12        | 12.5        | 13.5          |
| Transmitter Duty Cycle %                   | 100      | 100                 | 100                           | 100       | 100         | 100           |
| Number of Antennas (MIMO)                  | 2        | 2                   | 2                             | 2         | 2           | 2             |
| Contribution due to multiple antennas (dB) | 3.0103   | 3.0103              | 3.0103                        | 3.0103    | 3.0103      | 3.0103        |
| Derived Total EIRP (dBW)                   | -5.990   | -0.990              | 5.810                         | 6.010     | 6.510       | 7.510         |
| Bands                                      | 12,13,17 | 1,2,3,4,7,10,25     | 12,13,17                      | 3         | 1,2,4,10,25 | 2620-<br>2690 |
| Frequency Range (MHz)                      | 729-756  | 1805-2690           | 729-756                       | 1805-1880 | 1930-2170   | 2620-<br>2690 |
| Point Source Total EIRP (watts)            | 0.252    | 0.796               | 3.811                         | 3.991     | 4.477       | 5.637         |
| Power Density (W/m2) @ 20 cm               | 0.501    | 1.584               | 7.582                         | 7.939     | 8.908       | 11.214        |

## **Reference documents**

- [1] Federal Communications Commission Document OET Bulletin 65, Supplement C, 2001, Evaluating Compliance with FCC guidelines for Human Exposure to radio frequency Electromagnetic Fields, US Federal Communications Commission, Office of Engineering and Technology June 2001.
- [2] Federal Communications Commission Document OET Bulletin 56, "Questions and answers about biological effects and potential hazards of radio frequency electromagnetic fields", Federal Communications Commission Office of Engineering and Technology, August 1999.
- [3] ICNIRP Guidelines for limiting exposure to time varying electric, magnetic and electromagnetic fields up to 300 GHz. International Commission on Non Ionizing Radiation, published in Health Physics 74 (4): 494-522; 1998
- [4] ICNIRP Statement on EMF-Emitting New Technologies, International Commission on Non-Ionizing Radiation, published in Health Physics 94 (4):376-392, 2008
- [5] 3GPP Document 3GPP TS 36.104 version 10.11.0 Release 10," LTE Evolved Universal Terrestrial Radio Access (E-UTRA); Base Station (BS) radio transmission and reception"

# **Installation troubleshooting**

This section contains information on troubleshooting the OneCell installation. It includes the LED patterns for the Baseband Controller and Radio points.

| Baseband Controller LED patterns | B-2 |
|----------------------------------|-----|
| Radio Point LED patterns         | B-4 |

# **Baseband Controller LED patterns**

The Baseband Controller has four LEDs on the front panel. The following table shows

- Display pattern for each LED
- What the pattern indicates
- Action to take, if any, to resolve the issue

| LED      | Display Pattern | Indicates                                                                                                    | Action to Take                                                                           |
|----------|-----------------|----------------------------------------------------------------------------------------------------|------------------------------------------------------------------------------------------|
| STATUS   | Green, solid    | Power On<br>Sectors up                                                                                               | None                                                                                     |
|          | Amber, solid    | Self-test failure                                                                                                    | Replace Baseband Controller                                                              |
|          | Green, blinking | Firmware upgrade from DMS Sectors not up                                                                             | None                                                                                     |
|          | Amber, blinking | No configuration from DMS                                                                                            | Check DMS availability     Check if the provisioning is correct     Escalate to operator |
|          | OFF             | BC rebooting after upgrade                                                                                           | None                                                                                     |
|          | Red, solid*     | Error in system - software or hardware issues detected                                                               | Replace Baseband Controller Module                                                       |
| RP ERROR | Green, solid    | Power On                                                                                                    | None                                                                                     |
|          | Amber, solid    | Self-test failure                                                                                                    | Replace Baseband Controller                                                              |
|          | Amber, blinking | No Radio Points connected                                                                                            | Check RP cable                                                                           |
|          | Off             | Radio Points connected,<br>firmware upgrade from<br>DMS                                                              | None                                                                                     |
|          | Red, blinking   | Radio Point alarm - PLL<br>state unlock; service<br>impacting alarm from Radio<br>Point (alarm in one or more<br>RP) | Check 1588 VLAN configuration                                                            |

| LED        | Display Pattern | Indicates                                                | Action to Take                                                        |
|------------|-----------------|----------------------------------------------------------|-----------------------------------------------------------------------|
| TIMING LED | Green, solid    | Power On, timing                                         | None                                                                  |
|            | Amber, solid    | Self-test failure                                        | Replace Baseband Controller                                           |
|            | Amber, blinking | No timing                                                | Check GPS antenna connection feed                                     |
|            | Off             | Firmware upgrade from DMS                                | None                                                                  |
|            | Red, solid*     | Error in system GPS module down Software/Hardware issues | Replace Baseband Controller Module                                    |
| CORE LED   | Green, solid    | Power On Connection to MME                               | None                                                                  |
|            | Amber, solid    | Self-test failure                                        | Replace Baseband Controller                                           |
|            | Amber, blinking | No connection to MME<br>IPsec is up                      | Check the MME configuration on the BC     Check if MME is reachable   |
|            | Off             | Firmware upgrade from DMS                                | None                                                                  |
|            | Red, blinking   | Internet connection IPsec down                           | Check if Security Gateway is reachable     Check security credentials |
|            | Red, solid*     | No Internet Interface hardware issues                    | Replace Baseband Controller Module                                    |

OneCell<sup>®</sup> Hardware Installation, Release 4.5

## **Radio Point LED patterns**

This section contains LED patterns for RP5100 series and RP2000 series.

## **RP5100i LED patterns**

The Radio Point RP5100i supports six LEDs on the front cover.

Indicators are for

- four radios (one for each)
- ETH 1 MR PORT:POE++, POE+, Ethernet link
- ETH 2– SR PORT:POE++, POE+, Ethernet link

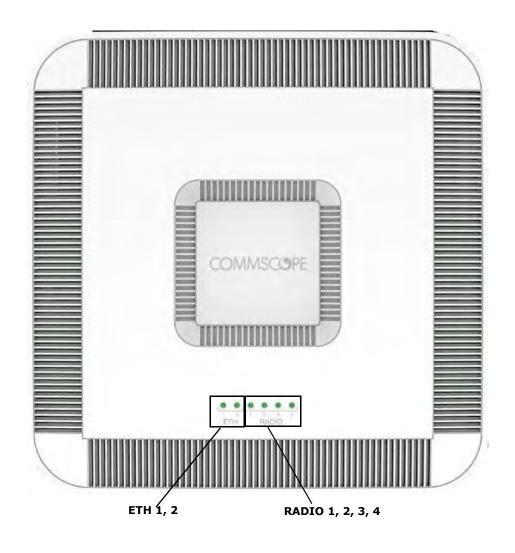

DRAFT

The following table shows:

- Display pattern for each LED
- What the pattern indicates
- Action to take, if any, to resolve the issue

| LED                           | Display Pattern | Indicates                                                                        | Action to Take                                                                                                    |
|-------------------------------|-----------------|----------------------------------------------------------------------------------|----------------------------------------------------------------------------------------------------|
| RADIO 1                       | Green, solid    | Power On, transmitting                                                           | None                                                                                                    |
| RADIO 2<br>RADIO 3<br>RADIO 4 | Amber, solid    | <ul><li>RFTxState OFF</li><li>No Controller Assigned</li><li>No Timing</li></ul> | Check 1588 VLAN configuration     Verify that the Radio Point is in     STANDBY because more than 32 RPs are connected |
|                               | Red, solid      | No connection to Controller     HW error     Low Power                           | Hardware error – replace Radio Point                                                                                   |
|                               | Green, blinking | Firmware upgrade                                                                 | None                                                                                                    |
|                               | Amber, blinking | RF module Self-Test Failure                                                      | Replace Radio Module                                                                                                   |
| Eth 1                         | Green, solid    | Power On, PoE++ power                                                            | None                                                                                                    |
|                               | Amber, solid    | Link up, no power                                                                | Check that the Ethernet cable is connected to the Radio Point                                                          |
|                               | Green, blinking | PoE+ power                                                                       | None                                                                                                    |
|                               | Amber, blinking | Platform Self-Test Failure                                                       | Replace Radio Point                                                                                                    |
|                               | Red, solid      | Ethernet port error                                                              | Connect the Ethernet cable between the Baseband Controller and Radio Point     Replace Radio Point                     |
| Eth 2                         | Green, solid    | Power On, PoE++ power                                                            | None                                                                                                    |
|                               | Amber, solid    | Link up, no power                                                                | Check that the Ethernet cable is connected to the Radio Point                                                          |
|                               | Green, blinking | PoE+ power                                                                       | None                                                                                                    |
|                               | Amber, blinking | Platform Self-Test Failure                                                       | Replace Radio Point                                                                                                    |
|                               | Red, solid      | Ethernet port error                                                              | Connect the Ethernet cable between the Baseband Controller and Radio Point     Replace Radio Point                     |

\* Note: When all of the LEDs are solid red, there is an RP hardware failure.

## **RP5100r LED patterns**

The Radio Point RP5100r has one LED. The following table includes the LED patterns.

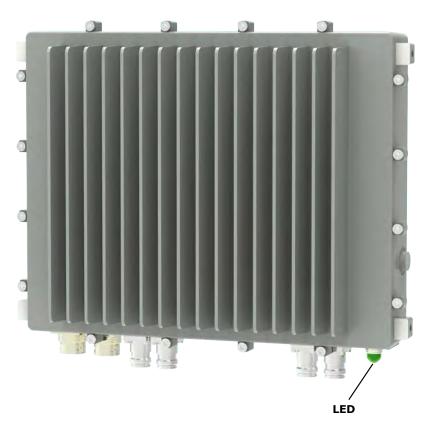

| Display Pattern      | Indicates                                                                                             | Action to Take                                                                                                 |
|----------------------|----------------------------------------------------------------------------------------------------|----------------------------------------------------------------------------------------------------|
| Green, blinking      | <ul> <li>Not all available radio modules are in use</li> <li>RFTx ON for all radio modules</li> </ul> | No action required                                                                                             |
| Green, solid         | All available radio modules are in use     RFTx ON for all radio modules                              | No action required                                                                                             |
| Red, solid           | Error in the system.  No module connected to the BC All modules have low power                        | Replace Radio Point                                                                                            |
| Red, blinking        | No modules in use  Note: The radio modules may be connected to the BC.                                | <ul> <li>Check the connection between the RP and BC.</li> <li>Check that the BC admin status is UP.</li> </ul> |
| Green, fast blinking | Software upgrade                                                                                      | No action required                                                                                             |

## **RP2000 series LED patterns**

The RP2000 and RP2100 Radio Points have one LED. The LED for the RP2000 (Indoor) is on the front cover. The LED for the RP2100 (Rugged) is on the bottom of the Radio Point where the Ethernet cable port is located. The following table shows:

- Display pattern for each LED
- What the pattern indicates
- Action to take, if any, to resolve the issue

| LED    | Display Pattern     | Indicates                                                                                          | Action to Take                                                                                                    |
|--------|---------------------|----------------------------------------------------------------------------------------------------|----------------------------------------------------------------------------------------------------|
| STATUS | Green, solid        | Power On<br>RFTx state is ON                                                                       | None                                                                                                    |
|        | Amber, solid        | Self-test failure                                                                                  | Replace RP                                                                                                    |
|        | Green, blinking     | Firmware upgrade Connected to Baseband Controller                                                  | None                                                                                                    |
|        | RFTx sta<br>L2 path | PLL state – unlock RFTx state – OFF or suspended L2 path verification failed Admin state – STANDBY | Check 1588 VLAN configuration     Verify RP is in STANDBY because more than 32 Radio Points are connected to the same Baseband Controller |
|        | Red, blinking       | No connection to Baseband Controller (http)                                                        | Connect the Ethernet cable between the Baseband Controller and Radio Point     Replace RP                                                 |
|        | Red, solid          | Error in system – software or hardware issues Interface issues detected AdminState – UNLOCKED      | Connect the Ethernet cable between the Baseband Controller and Radio Point     Upgrade Radio Point     Replace Radio Point                |

# **Specifications**

This appendix contains specifications for CommScope OneCell, including FCC information and technical data.

| Environmental and physical specifications | C-2 |
|-------------------------------------------|-----|
| SPF/SPF+ specifications                   | C-3 |

# **Environmental and physical specifications**

The following table lists the electrical ratings and technical data for the Baseband Controller, RP5100 series and RP2000/RP2100.

Table C-1. Environmental and Physical specifications

| <b>Baseband Controller</b> | Baseband Controller                                                                                                    |  |  |
|----------------------------|----------------------------------------------------------------------------------------------------|--|--|
| Environmental              | Operating Temperatures: 0°C to 40°C Operating Humidity 10%-90% Non-Condensing                                                                                                    |  |  |
| Power Requirements         | 120/230 VAC,1.7/0.85 A, 50/60 Hz                                                                                                    |  |  |
| Power Consumption          | 204W Typical / 216W Maximum                                                                                                    |  |  |
| Dimensions                 | 1 Rack Unit Chassis hosts 2 Baseband Controller module units<br>19" W x 1.75" H x 18.8" D (483mm W x 44.4mm H x 477mm D)                                                                     |  |  |
| Weight                     | Single BC 13.1 lbs (5.9 kg) Dual BC 19.1 lbs. (8.7 kg)                                                                                                    |  |  |
| RP5100i                    |                                                                                                    |  |  |
| Environmental              | Operating Temperatures: 0 to 50°C (Plenum rated: UL-2043) Operating Humidity 10%-95% Non-Condensing Operating temperatures: 0°C to 50°C Active Cooling/Fans, acoustic noise: 39.5 dBA at 25C |  |  |
| Power Requirements         | IEEE802.3bt-type 4 PoE++                                                                                                    |  |  |
| Power Consumption          | Up to: 72W (26W + 11.5W per RM)                                                                                                    |  |  |
| Dimensions                 | 13.54" W x13.54 H x 3.35" D<br>(344.0 mm W x 344.0 mm H x 85.0 mm D)                                                                                                    |  |  |
| Weight                     | 8.82 lbs (4 kg)                                                                                                    |  |  |
| RP5100r                    | ,                                                                                                    |  |  |
| Environmental              | Operating Temperatures: 0 to 50°C (Plenum rated: UL-2043) Operating Humidity 10%-95% Non-Condensing Operating temperatures: 0°C to 50°C Active Cooling/Fans, acoustic noise: 39.5 dBA at 25C |  |  |
| Power Requirements         | IEEE802.3bt-type4 PoE++                                                                                                    |  |  |
| Power Consumption          | Up to: 72W (26W + 11.5W per RM)                                                                                                    |  |  |
| Dimensions                 | 14.9" W x 12.64" H x 4.06" D<br>(378.7 mm W x 321.1 mm H x 102.5 mm D)                                                                                                    |  |  |

Table C-1. Environmental and Physical specifications (continued)

| Weight             | 21.7 lbs (9.85 kg)                                                                                    |
|--------------------|----------------------------------------------------------------------------------------------------|
| RP2000             |                                                                                                    |
| Environmental      | Operating Temperatures:0°C to 50°C (Plenum rated: UL-2043) Operating Humidity: 10%-95% Non-Condensing |
| Power Requirements | 802.3at PoE+                                                                                          |
| Power Consumption  | 22W Typical / 25.5W Maximum                                                                           |
| Dimensions         | 7.4" W x 9.25" H x 1.75" D<br>(188mm W x 235mm H x 45mm D)                                            |
| Weight             | 2.6 lbs (1.2 kg)                                                                                      |
| RP2100             |                                                                                                    |
| Environmental      | Operating Temperatures: -40C to 60°C                                                                  |
| Power Requirements | 802.3at PoE+                                                                                          |
| Power Consumption  | 22W Typical / 25.5W Maximum                                                                           |
| Dimensions         | 9.3" W x 9.1" H x 3.0" D<br>(236mm W x 230mm H x 76mm D)                                              |
| Weight             | 8 lbs (0.6 kg)                                                                                        |

# **SPF/SPF+ specifications**

The following table lists the SPF and SPF+ specifications required for the Baseband Controller.

| 1G SFP LC SX Transceiver; 220M to 1K M                                                       |  |
|----------------------------------------------------------------------------------------------|--|
| 1G SFP LC LX transceiver, 550M 10K M                                                         |  |
| 10G SFP+ LC SR Transceiver; Multi mode 26M to 300M                                           |  |
| SFP-10G-LR Transceiver; Single mode 10KM                                                     |  |
| 10G Direct attach SFP+ cable; Twin ax Cable; 7M (must be compatible with HP & Cisco switches |  |

# **Field Replaceable Units**

This appendix contains instructions for replacing Baseband Controller modules and Radio Points in the OneCell system.

| FRU overview                          | D-2  |
|---------------------------------------|------|
| Replacing Baseband Controller modules | D-2  |
| Replacing RP5100 series Radio Points  | D-16 |
| Replacing RP5100i RF modules          | D-47 |
| Replacing RP2000 series Radio Points  | D-52 |
| RP post-replacement verification      | D-85 |

## **FRU overview**

Field Replaceable Units (FRUs) are modules that can be replaced on-site in case of equipment failure. On-site and off-site activities are required when replacing modules. The off-site activities are achieved by using DMS.

This appendix contains details for replacing Baseband Controllers (BC) modules and Radio Points (RP).

## **Replacing Baseband Controller modules**

The following procedure provides instructions for replacing the OneCell Baseband Controller (BC) module in a live network environment.

This procedure is divided into four sections:

- Prerequisites
- Off-site activities
- On-site activities
- Post-Install Verification

## **Prerequisites**

The following table contains a checklist of prerequisites for replacing a BC.

| Prerequisite                                                                                                    |
|----------------------------------------------------------------------------------------------------|
| UDEF file for DMS import                                                                                                    |
| SSH password                                                                                                    |
| Replacement OneCell BC module                                                                                                    |
| Laptop for Web GUI access                                                                                                    |
| Config.tar file containing operator information  Note: This file should be saved on the Laptop that will be used for WebGUI access. |
| License file (if applicable)  Note: This file should be saved on the Laptop that will be used for WebGUI access.                    |

| Prerequisite                                                                                                    |
|----------------------------------------------------------------------------------------------------|
| Configuration details for WebGUI commissioning <b>Note:</b> These parameters are derived from the failed unit being replaced. |
| Ethernet cable  Note: Required for connecting the laptop to the OneCell Baseband Controller Management port                   |
| DMS FTP IP address                                                                                                    |

## **Off-site activities**

Before replacing the BC module, import a new EDF file to the DMS. This file contains the BC MAC address and HeMs password specific to the new BC.

- 1 Access the FTP location on DMS using ftp protocol, port 2100.
- **2** Upload the EDF file to /appdata/dms/import/factory.
- **3** Access the DMS Network console from a supported Web Browser.

**NOTE:** The DMS GUI supports Internet Explorer versions 9, 10 and 11 and Chrome version 36 Web browsers, and a screen resolution of 1024 x 768 and higher.

**4** Enter the IP address for the Network Management portal.

http://<IP Address DMS server>/networkconsole The Sign In dialog box displays.

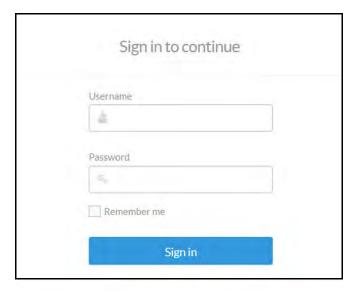

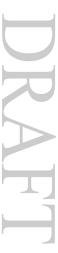

- **5** Enter Username and Password. The Search Device screen displays.
- **6** Enter the device Mac ID.

  The Network Management Portal opens.
- 7 Select Import tab located in the left margin of the Device console.
- 8 Select File Import.

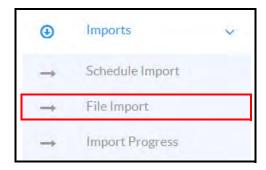

**9** Browse and select the desired import file. The EDF file format is xml.

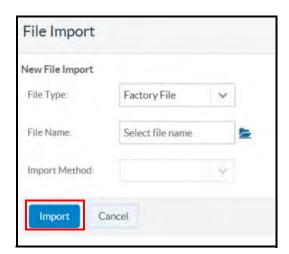

- 10 Click Import.
- 11 Click Import Progress. Wait for the import to be completed.

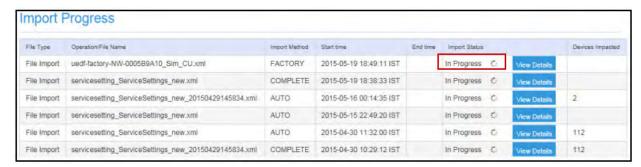

12 Click the Operational History icon in the upper right corner of the page.

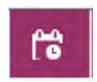

The Operational History page displays. Check that the file import was successful.

## Operational History

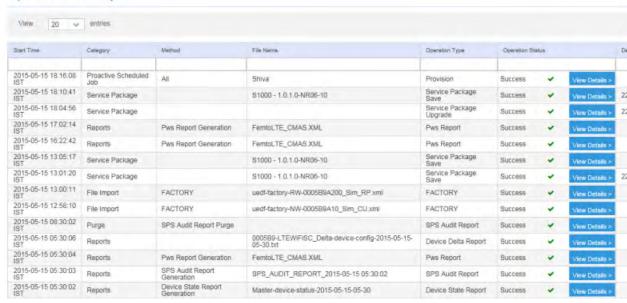

**13** Login to the Device console.

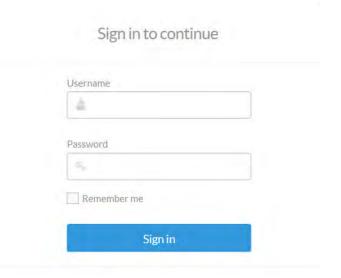

**14** Enter the MAC ID of the replacement Baseband Controller.

**NOTE:** Your CommScope service engineer will provide the new BC MAC ID.

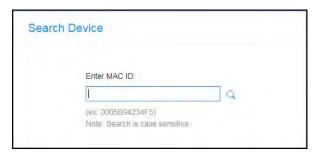

**15** Select the Device configuration tab on the left margin.

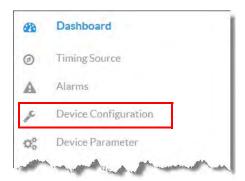

**16** Configure the same parameters from the BC being replaced.

17 Select the Dashboard menu item.

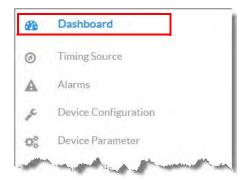

The Controller will display "Out of Service" until the On-site installation is completed.

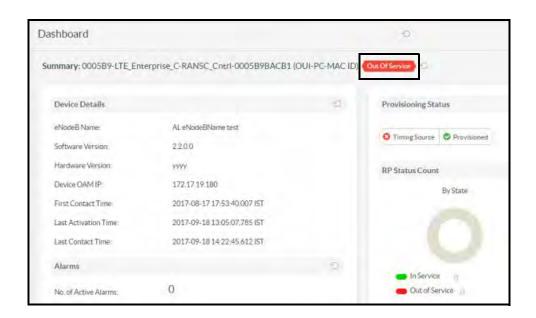

## **On-site activities**

After the off-site activities are complete, you are ready to replace the BC module onsite.

1 Power off the OneCell Baseband Controller.

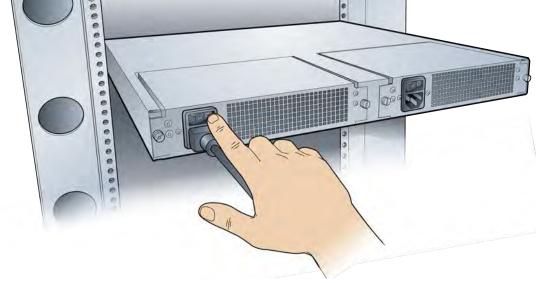

- 2 Make a note of the existing cables connected to the failed OneCell BC.
- **3** Label the cables identifying the port locations on the BC. Disconnect the cables.

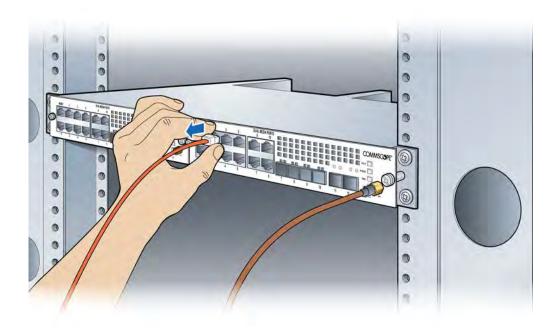

**4** Remove the GPS antenna cable from the BC (if applicable).

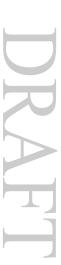

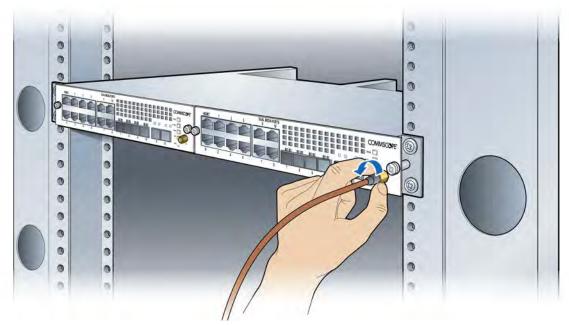

**5** Turn the mounting screws on the BC front panel counterclockwise to loosen them and remove the BC module.

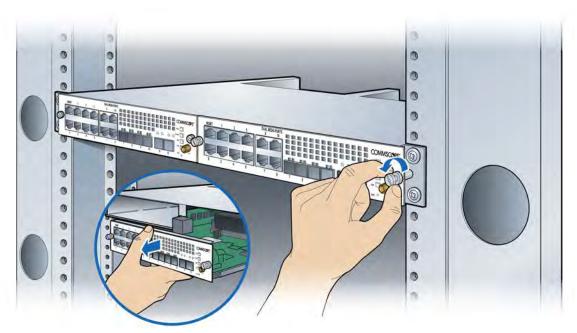

6 Insert the new BC module into the chassis and tighten the mounting screws.

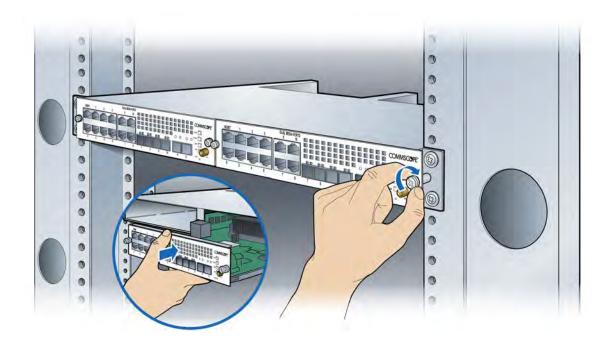

**7** Re-connect the cables as noted in step 3.

**8** Power on the controller.

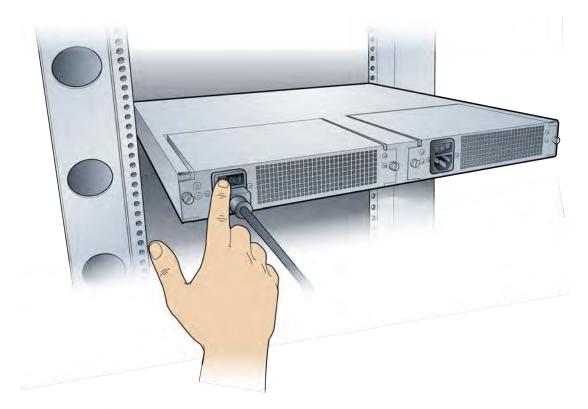

9 Configure the BC. Follow configuration procedures starting with Accessing the Web GUI on page 8-19.

## **Post-Install Verification**

#### **On-site**

The operational state of the OneCell system can be determined by the LED status on the BC's front panel. Additional information can be attained from the WebGUI status screens.

Start the verification with Verify the OneCell system installation on page 9-2 and continue through the end of the chapter.

#### Off-site

1 Open a supported Web browser.

**NOTE:** The DMS GUI supports Internet Explorer versions 9, 10 and 11 and Chrome version 36 Web browsers, and a screen resolution of 1024 x 768 and higher.

2 Enter the IP address for the Device Management portal. http://<IP Address DMS server>/deviceconsole The Sign In dialog box displays.

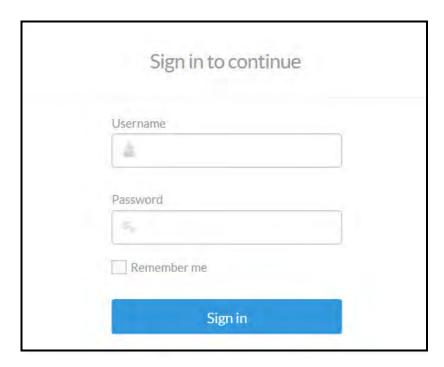

**3** Enter Username and Password. The Search Device screen displays.

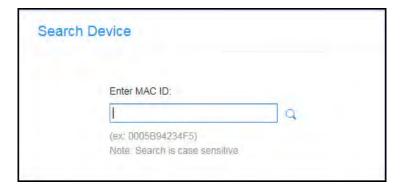

**4** Enter the MAC ID of the new BC.

The BC Dashboard displays. The Summary at the top of the page should show "Ready."

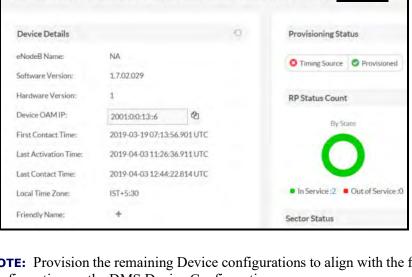

Summary: 0005B9-LTE\_Enterprise\_C-RANSC\_Cntrl-0005B94238A0 (OUI-PC-MAC ID)

**NOTE:** Provision the remaining Device configurations to align with the failed BC configuration on the DMS Device Configuration page.

**5** Scroll to the bottom of the page to view the Device PnP status.

If all of the PnP boxes have green checks, the BC replacement is successful. Stop here.

If one or more of the PnP boxes are red, those activities failed. Go to the Device PnP page to identify the failed activity.

# Replacing Radio Points prerequisites and on-site activities

Prepare the network for the Radio Point replacement.

- **Prerequisites**
- On-site activities

## **Prerequisites**

The following table contains a checklist of prerequisites for replacing an RP.

| Prerequisite                  |  |
|-------------------------------|--|
| SSH password                  |  |
| Replacement OneCell RP module |  |

| Prerequisite                                                                                |
|---------------------------------------------------------------------------------------------|
| Laptop for Web GUI access                                                                   |
| Note: Required for connecting the laptop to the OneCell Baseband Controller Management port |

## **On-site activities**

Before replacing the RP, delete the RP from the system using the WebGUI.

1 Connect the Ethernet cable to the MGMT port on the BC's front panel.

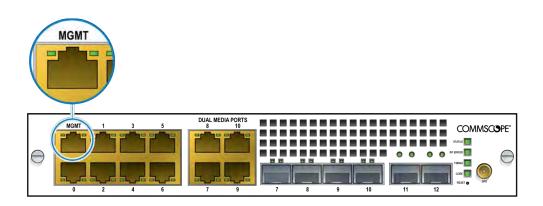

- **2** Open a supported browser.
- **3** Enter the IP address for the GUI, using the format below.

https://<IP address of Management Interface>:6002

Example:

https://192.168.8.1:6002

The Sign In dialog box appears.

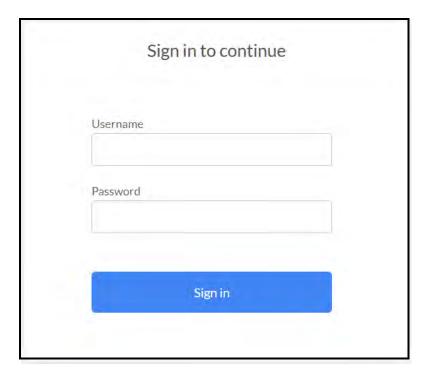

**4** Ensure the Management Mode tab is selected. The Dashboard displays.

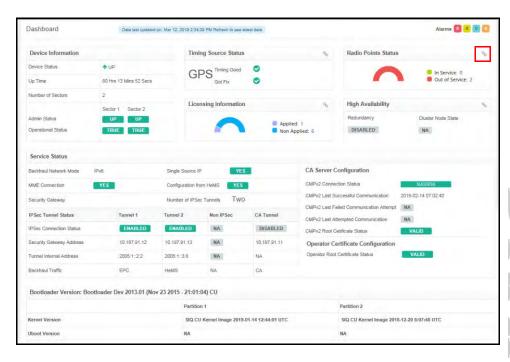

**5** On the Dashboard, click the Radio Points link. The Radio Points Dashboard displays.

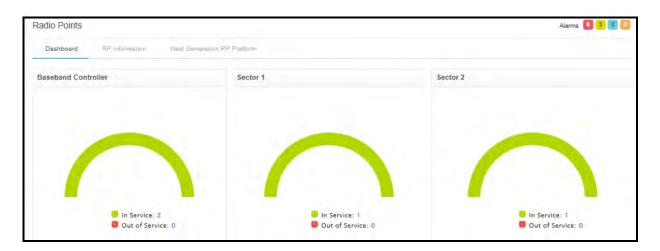

6 Click the RP Information tab.

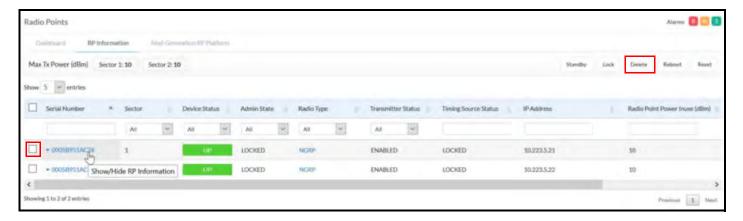

- 7 If one of the Radio Points is Down, select that RP by checking the box next to it.
- 8 Click Delete.
- **9** Check the Radio Point Information table to ensure the RP is deleted.

## **Replacing RP5100 series Radio Points**

The following procedures provide instructions for replacing a OneCell Radio Point (RP) module in a live network environment.

- Replacing a ceiling RP5100i (above tile)
- Replacing a flown mounted RP5100i

- Replacing a pole mounted RP5100i
- RP post-replacement verification

# Replacing a ceiling RP5100i (above tile)

1 Remove the ceiling tile next to the mounted RP to allow access to the mounting hardware and Ethernet cable.

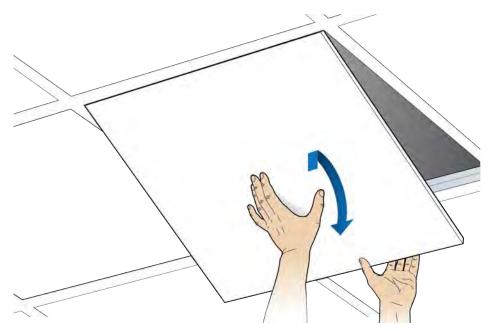

**2** Remove the RP cover.

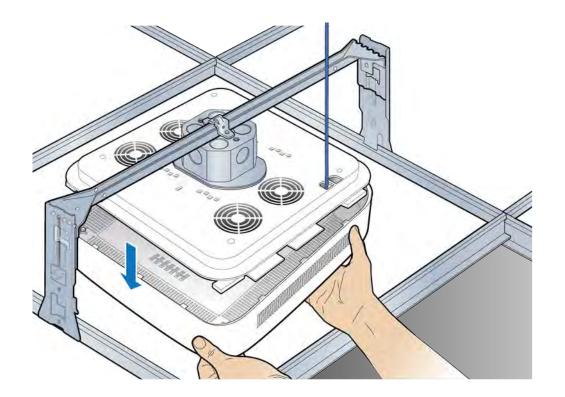

**3** Disconnect the Ethernet cable.

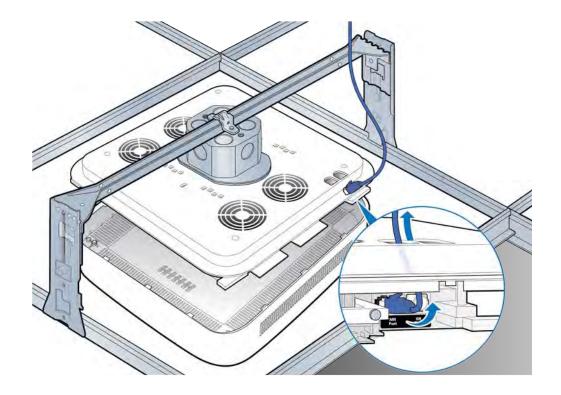

4 Replace the cover and twist the RP clockwise to remove it. Set the failed RP aside.

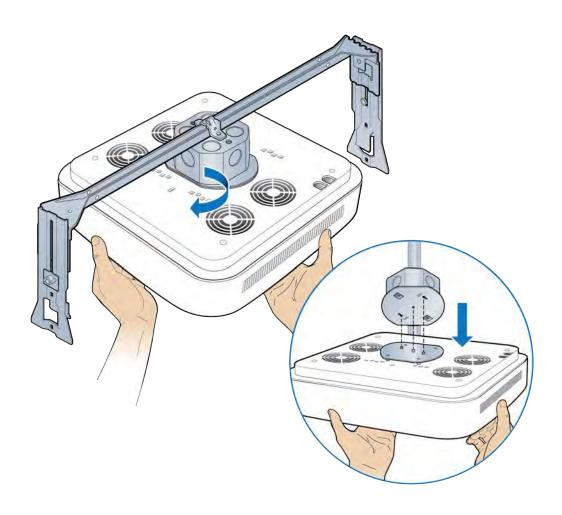

**5** Attach the mounting plate to the replacement RP.

**NOTE:** Apply thread locking compound to the screws prior to installation.

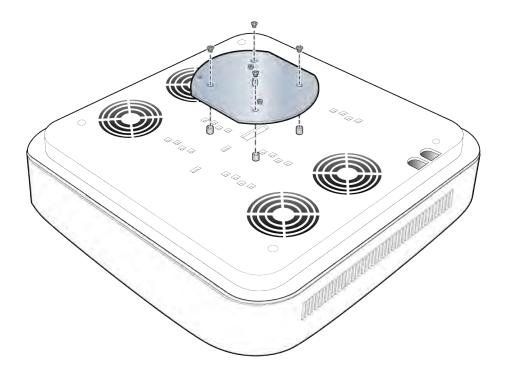

**6** Attach the RP to the octagonal mounting plate and twist to engage.

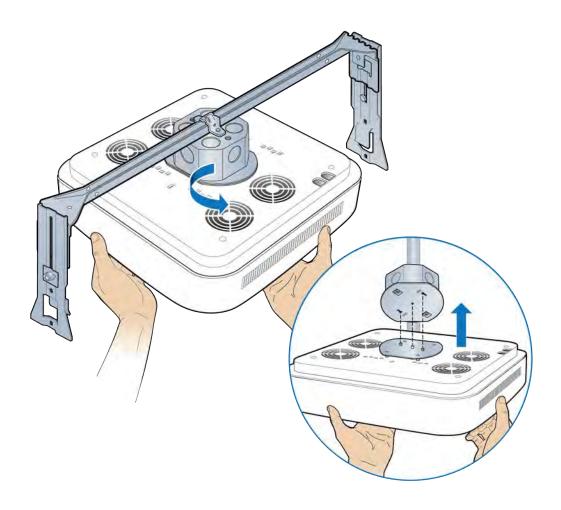

**7** Remove the cover and connect the Ethernet cable to the MR port.

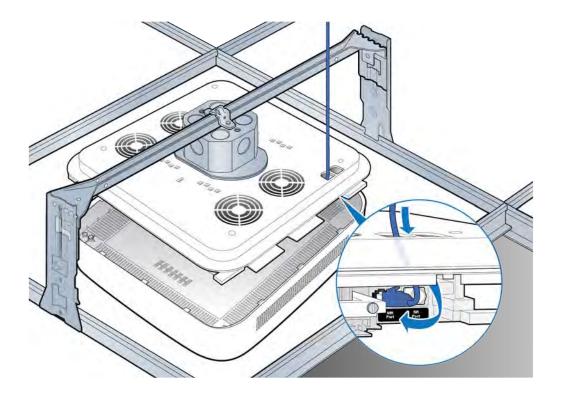

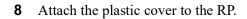

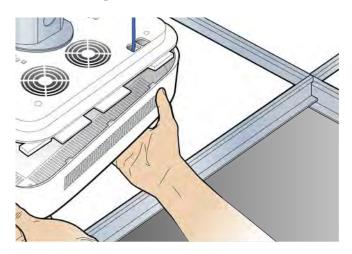

**9** Replace the ceiling tile.

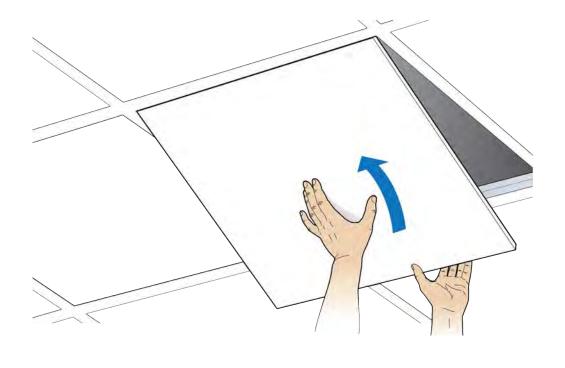

**10** Verify the RP installation. See The operational state of the RP can be determined by the LED status on the RP. Additional information can be attained from the WebGUI status screens.

For verification procedures, see RP post-replacement verification.

## Replacing a ceiling Indoor RP (on tile)

1 Remove the RP cover.

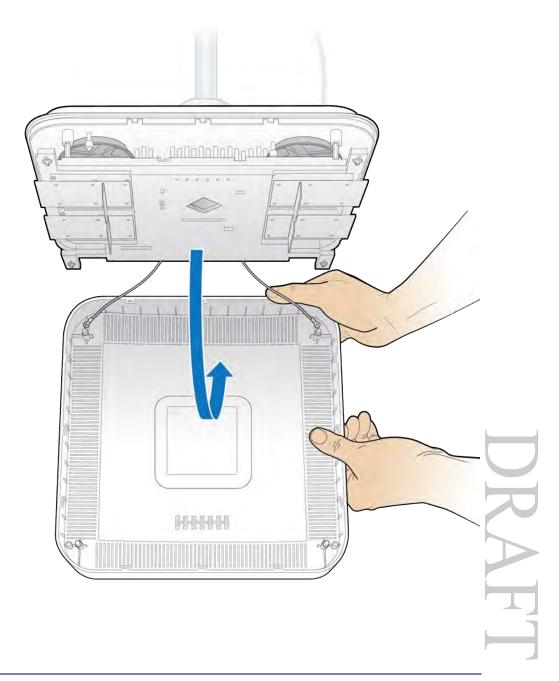

## **2** Disconnect the Ethernet cable from the RP.

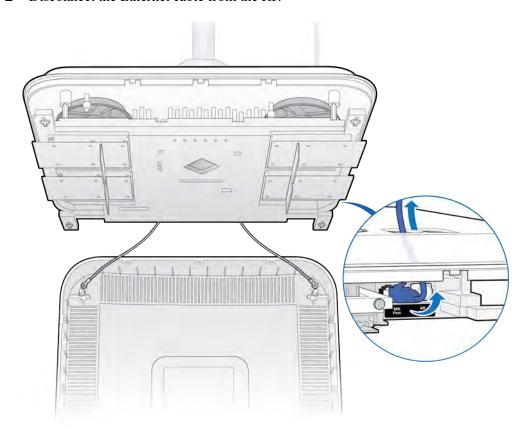

**3** Replace the cover and twist the RP clockwise and remove the failed RP.

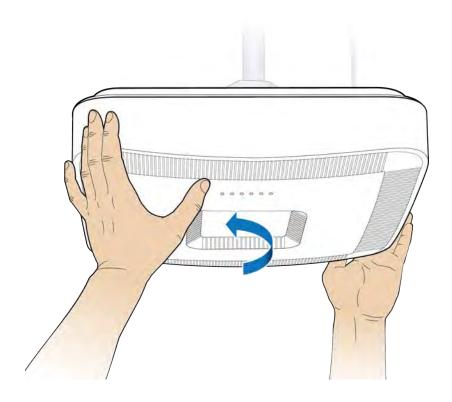

**4** Attach the plate to the replacement RP.

**NOTE:** Apply thread locking compound to the screws prior to installation.

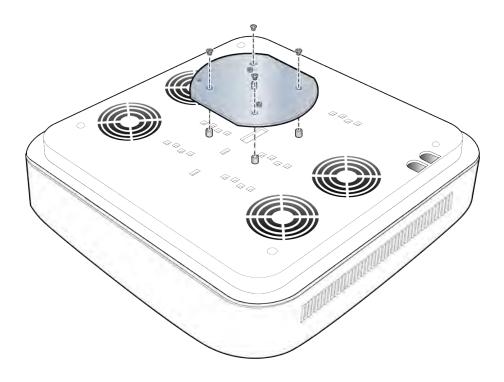

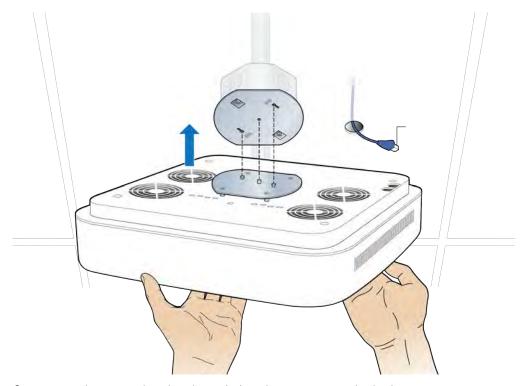

6 Secure the RP to the plate by twisting the RP counterclockwise.

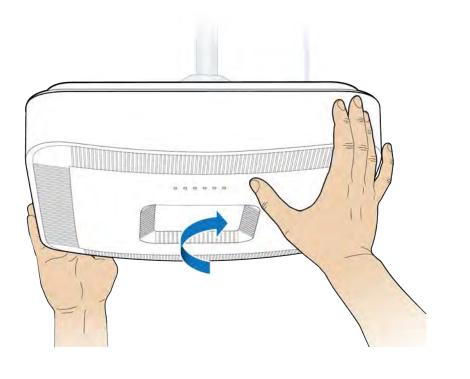

**7** Remove the cover and connect the Ethernet cable to the MR port.

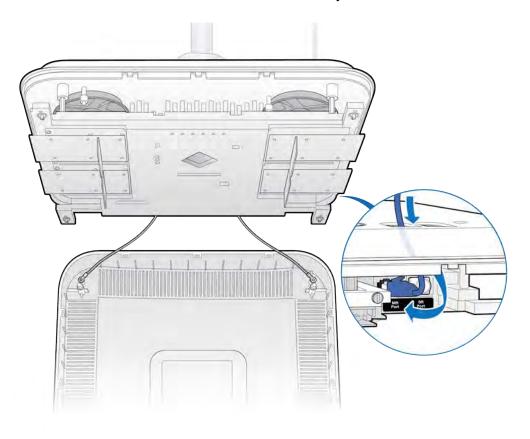

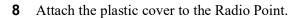

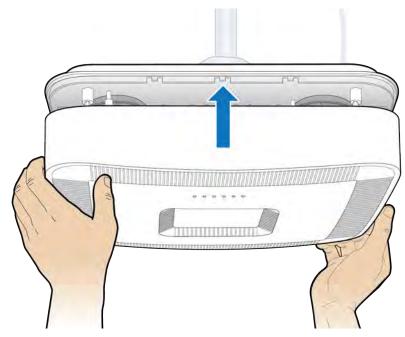

**9** Verify the RP installation. See The operational state of the RP can be determined by the LED status on the RP. Additional information can be attained from the WebGUI status screens.

For verification procedures, see RP post-replacement verification.

# Replacing a flown mounted RP5100i

1 Remove the RP cover.

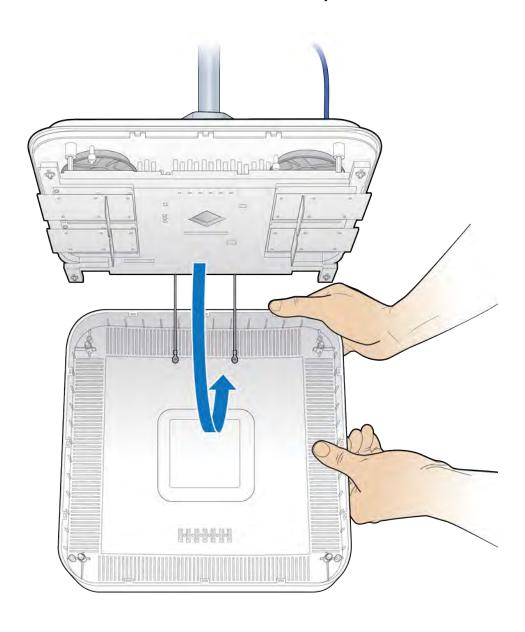

## **2** Disconnect the Ethernet cable.

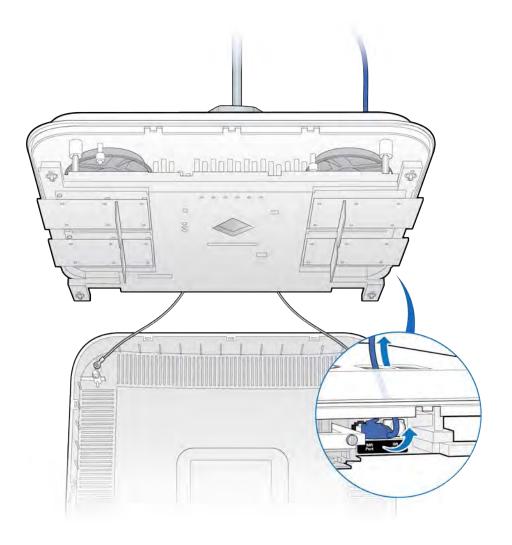

**3** Replace the cover and twist the RP clockwise.

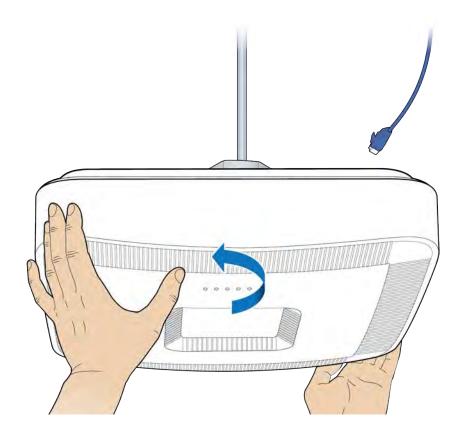

## **4** Remove the failed RP.

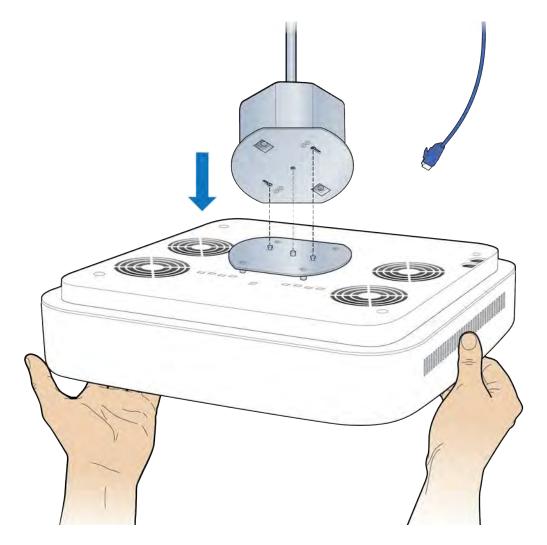

**5** Attach the mounting plate to the RP.

**NOTE:** Apply thread locking compound to the screws prior to installation.

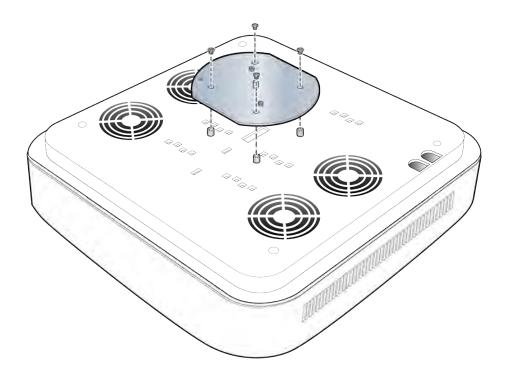

**6** Attach the RP to the octagon box.

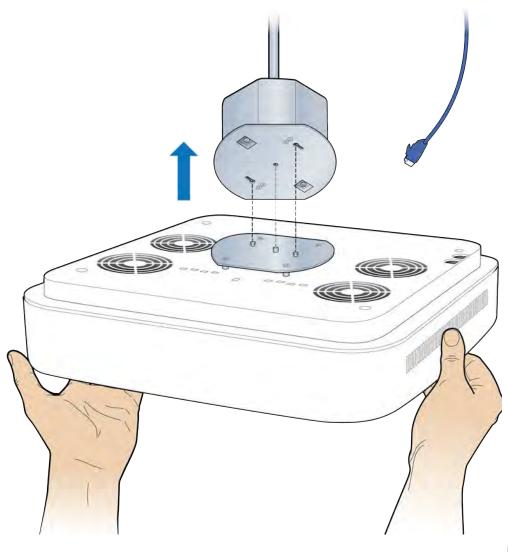

## **7** Twist the RP counterclockwise.

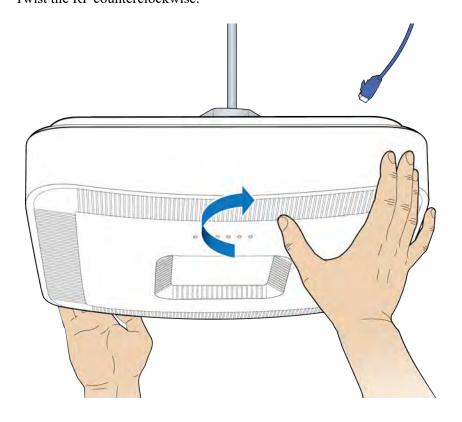

#### **8** Remove the RP cover.

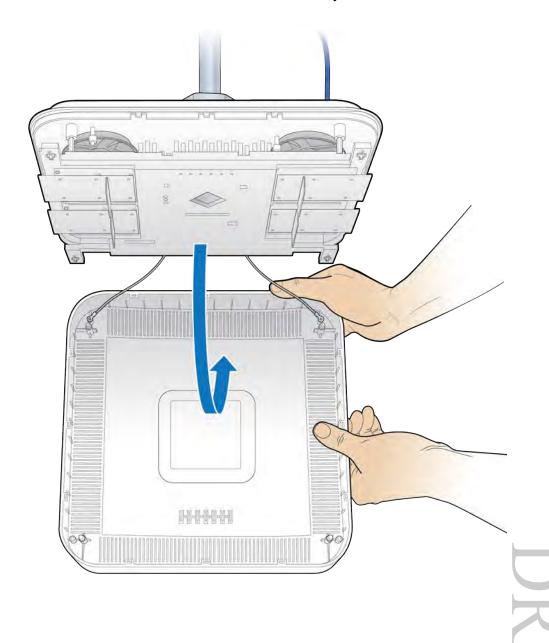

**9** Connect the Ethernet cable to the MR port.

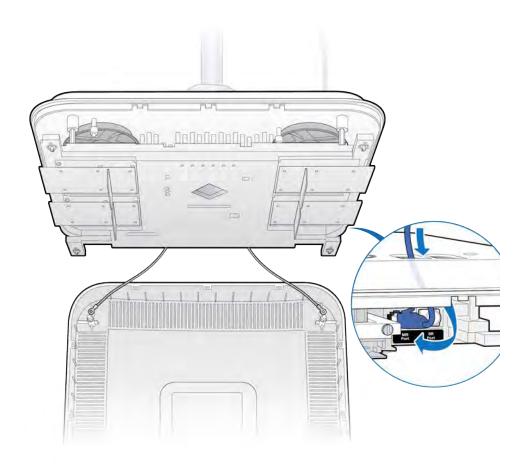

## **10** Replace the RP cover.

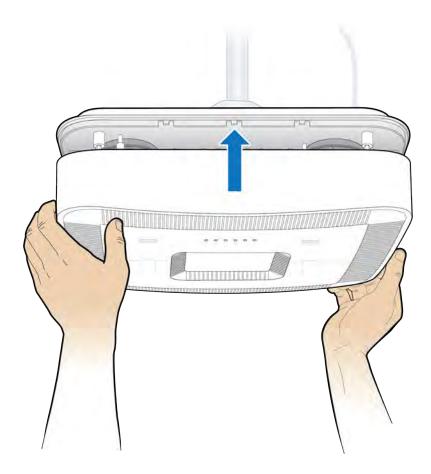

**11** Verify the RP installation. See The operational state of the RP can be determined by the LED status on the RP. Additional information can be attained from the WebGUI status screens.

For verification procedures, see RP post-replacement verification.

# Replacing a pole mounted RP5100i

1 Remove the RP cover.

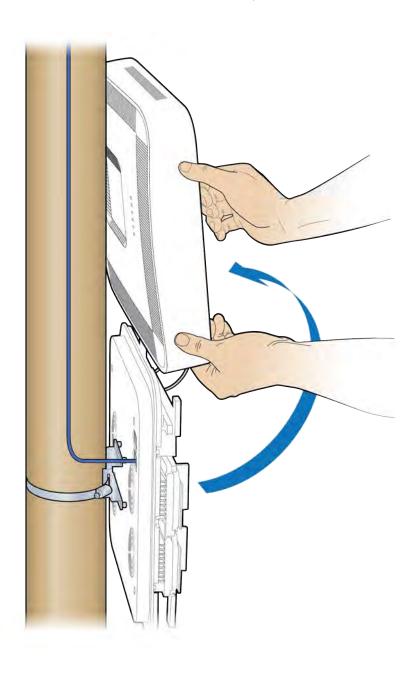

## **2** Disconnect the Ethernet cable.

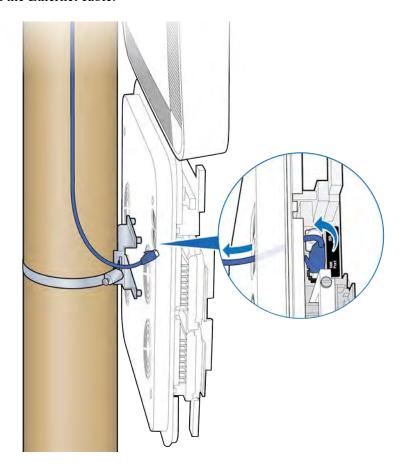

**3** Loosen the clamp and remove the RP.

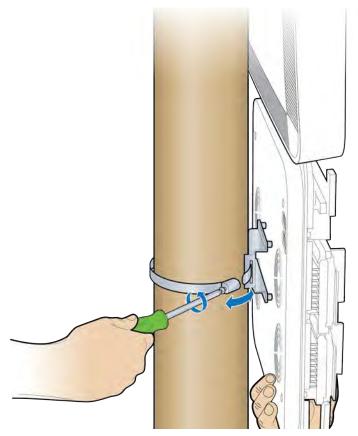

**4** Attach the bracket to the replacement RP.

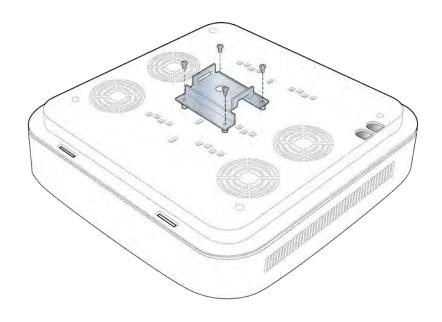

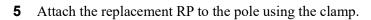

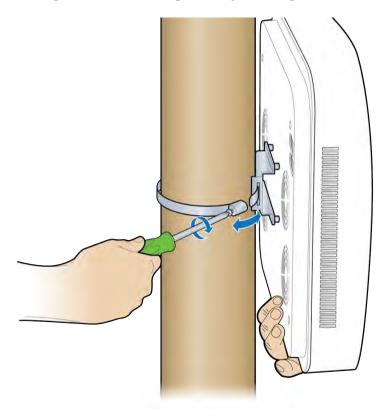

**6** Remove the cover and connect the Ethernet cable to the RP.

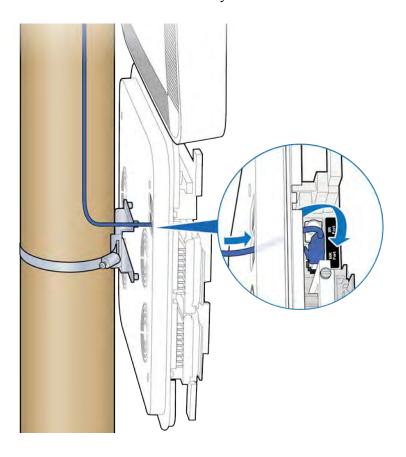

#### **7** Replace the cover on the RP.

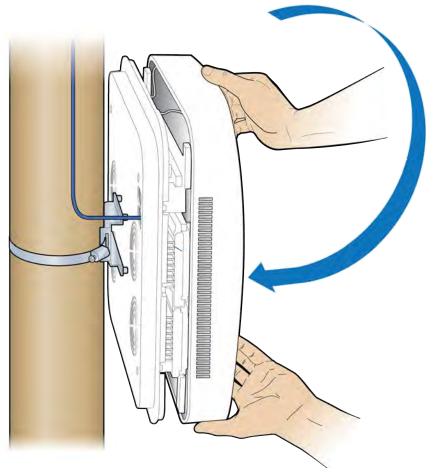

**8** Verify the RP installation. The operational state of the RP can be determined by the LED status on the RP. Additional information can be attained from the WebGUI status screens.

For verification procedures, see RP post-replacement verification.

# Replacing RP5100i RF modules

The following procedures provide instructions for replacing a OneCell Radio Point RF module.

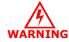

Disconnect the Ethernet cable(s) on the RP to remove the power. Failure to do so will cause damage the RP.

1 Remove the RP cover.

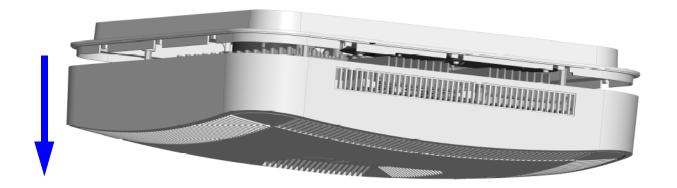

2 Disconnect the Ethernet cable on the RP.

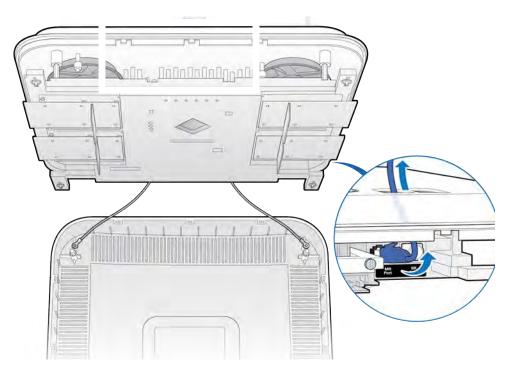

**3** Unscrew the RF module.

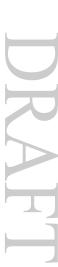

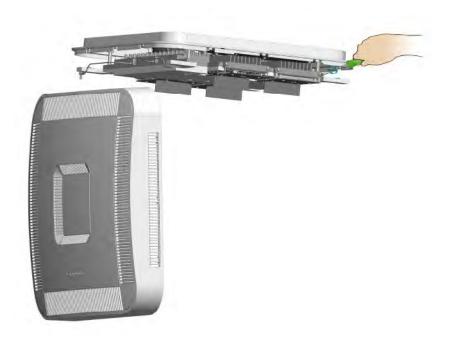

**4** Remove the RF module.

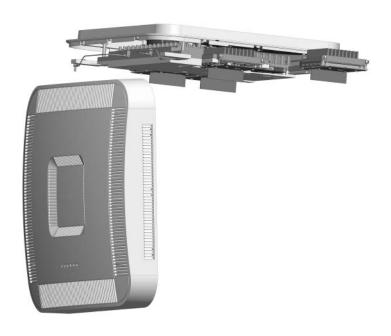

**5** Install the replacement RF module.

**6** Secure it in the slot.

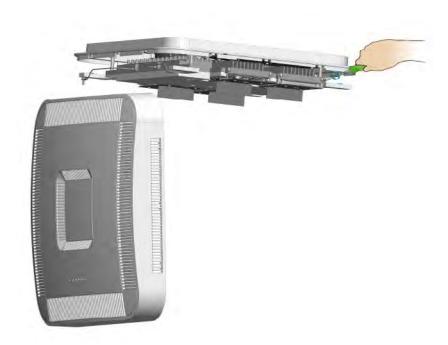

**7** Connect the Ethernet cable.

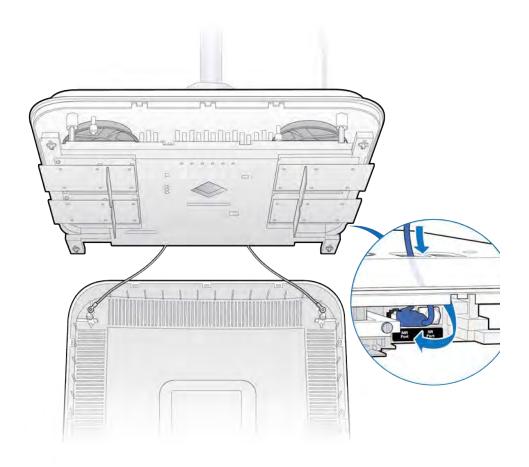

**8** Attach the RP cover.

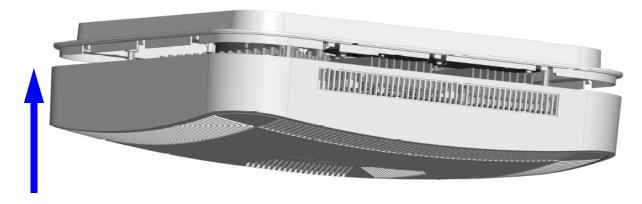

**9** Verify the RF module installation. The operational state of the RF module can be determined by the LED status on the RP. Additional information can be attained from the WebGUI status screens.

For verification procedures, see RP post-replacement verification.

# **Replacing RP2000 series Radio Points**

This procedure provides instructions for replacing a OneCell RP2000 series Radio Point in a live network environment.

# Replacing a ceiling Indoor RP (above tile)

1 Remove the ceiling tile below the mounted RP to allow access to the mounting hardware and Ethernet cable.

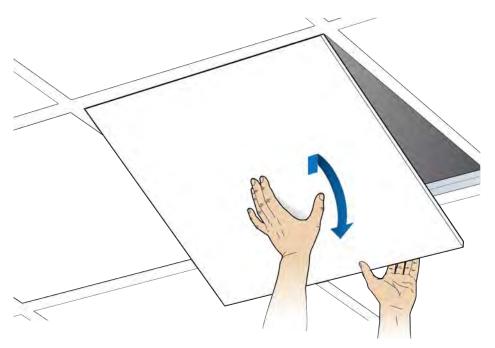

**2** Loosen the locking screw.

**NOTE:** The locking screw is not on newer RP2000s.

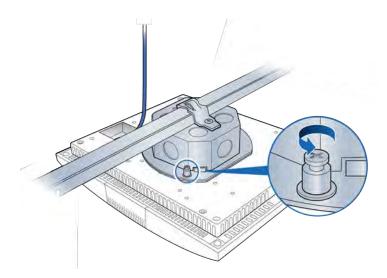

3 Disconnect the Ethernet cable.

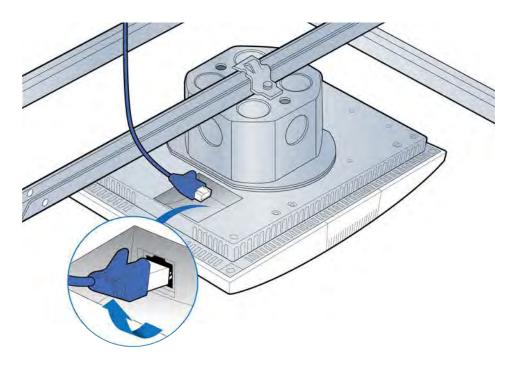

**4** Twist the RP to remove it.

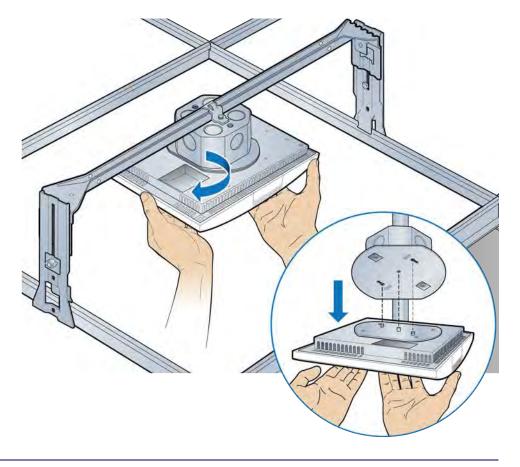

**5** Remove the mounting plate from the failed RP and attach it to the replacement RP.

Set the failed RP aside.

**NOTE:** Apply thread locking compound to the screws prior to installation.

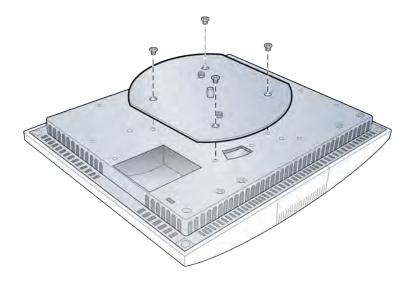

**6** Attach the RP to the octagonal mounting plate and twist to engage.

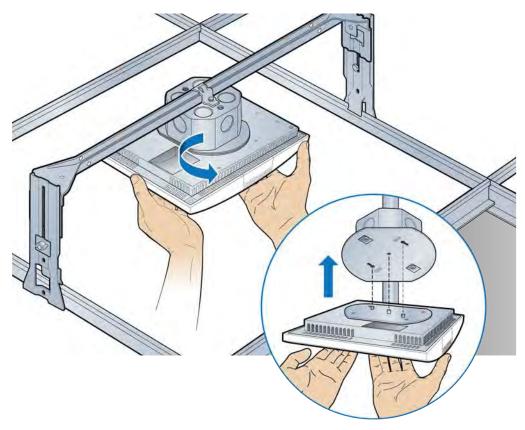

**7** Connect the Ethernet cable to the RP.

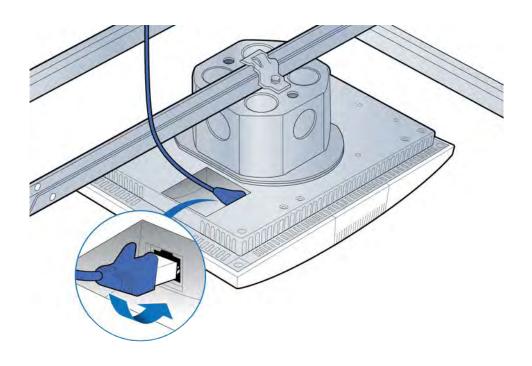

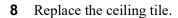

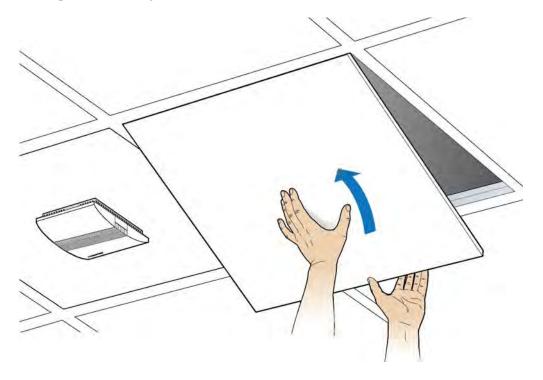

**9** Verify the RP installation. See The operational state of the RP can be determined by the LED status on the RP. Additional information can be attained from the WebGUI status screens.

For verification procedures, see RP post-replacement verification.

### Replacing a ceiling Indoor RP (on tile)

1 Disconnect the Ethernet cable from the RP.

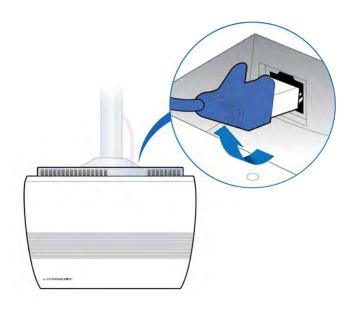

- 2 If there is a locking screw, loosen it.
- 3 Twist the RP.

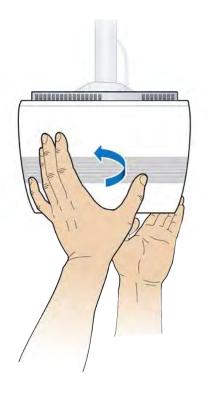

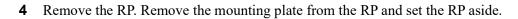

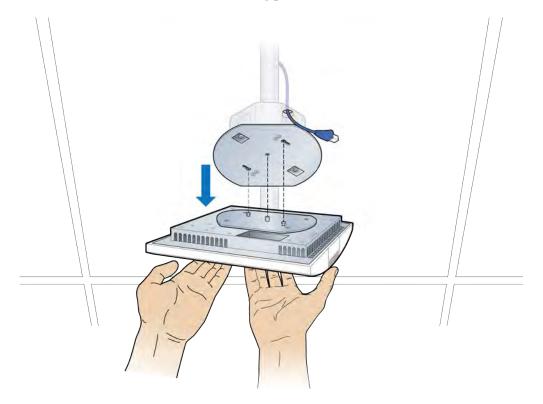

**5** Attach the plate to the replacement RP.

**NOTE:** Apply thread locking compound to the screws prior to installation.

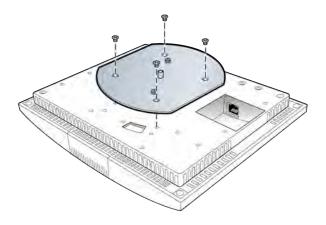

**6** Attach the RP to the octagonal mounting plate.

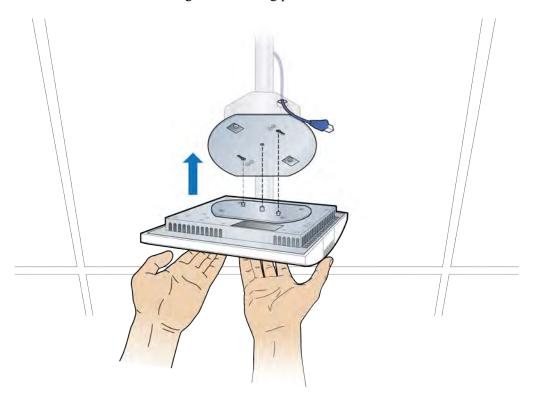

**7** Secure RP to octagon plate.

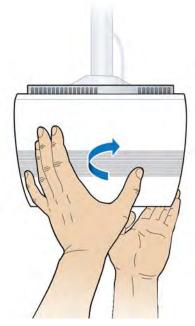

**8** Connect the Ethernet cable to the RP.

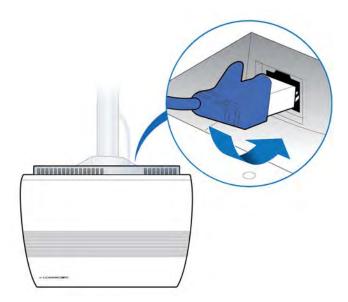

**9** Verify the RP installation. See The operational state of the RP can be determined by the LED status on the RP. Additional information can be attained from the WebGUI status screens.

For verification procedures, see RP post-replacement verification.

# DRAFT

# Replacing a flown mounted Indoor RP

1 Disconnect the Ethernet cable.

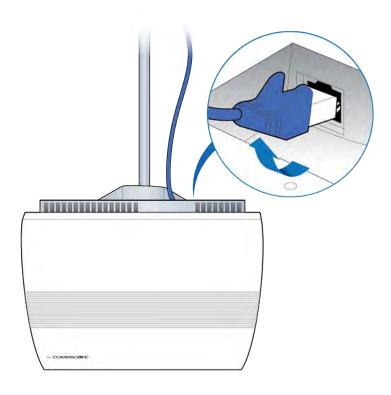

**2** Remove the RP.

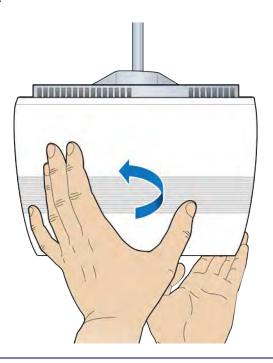

Remove the mounting plate from the RP and set the failed RP aside.

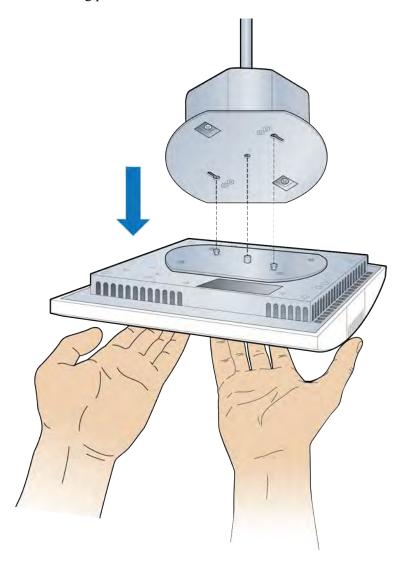

4 Attach the mounting plate to the replacement RP.

**NOTE:** Apply thread locking compound to the screws prior to installation.

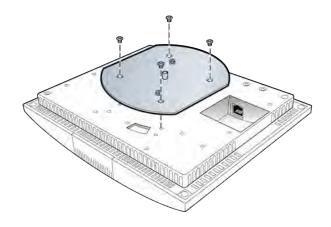

**5** Attach the RP to the octagon plate.

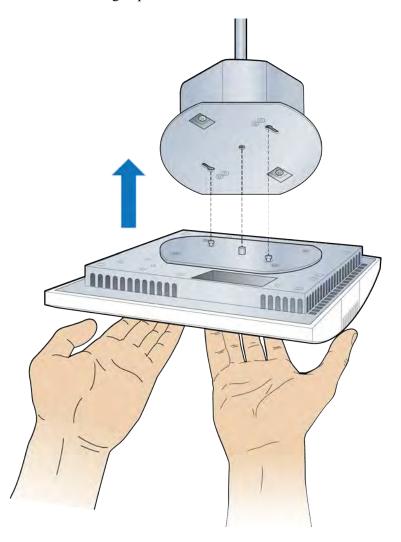

### **6** Secure the RP.

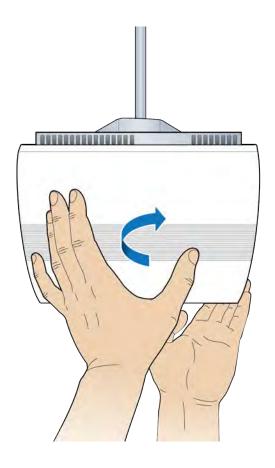

**7** Connect the Ethernet cable to the RP.

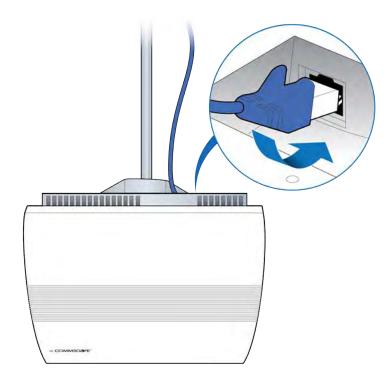

**8** Verify the RP installation. See The operational state of the RP can be determined by the LED status on the RP. Additional information can be attained from the WebGUI status screens.

For verification procedures, see RP post-replacement verification.

### Replacing a pole mounted Indoor RP

1 Disconnect the Ethernet cable.

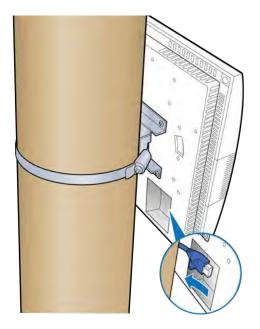

**2** Loosen the clamp, remove the RP and set it aside.

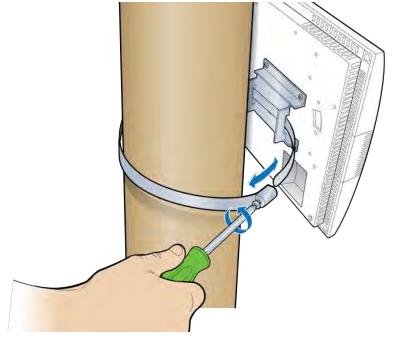

**3** Remove the bracket from the failed RP and attach it to the replacement RP.

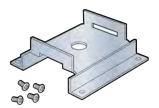

**Bracket** 

4 Attach the replacement RP to the pole using the clamp.

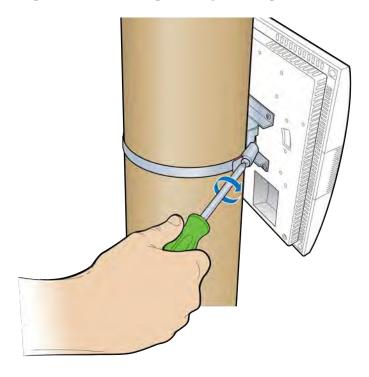

**5** Connect the Ethernet cable to the RP.

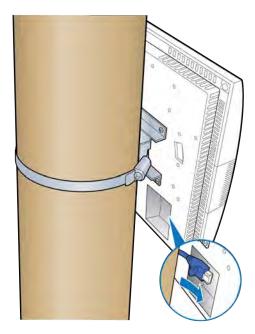

**6** Verify the RP installation. See The operational state of the RP can be determined by the LED status on the RP. Additional information can be attained from the WebGUI status screens.

For verification procedures, see RP post-replacement verification.

### Replacing a vertical pole mounted Rugged RP

1 Disconnect the Ethernet cable and the antenna couplers from the RP.

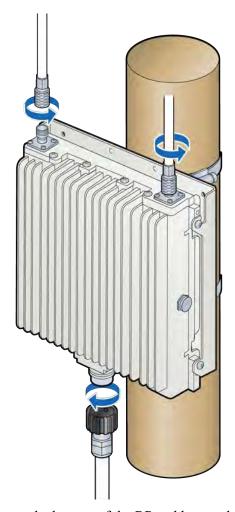

2 Remove the screws on the bottom of the RP and loosen the top screws.

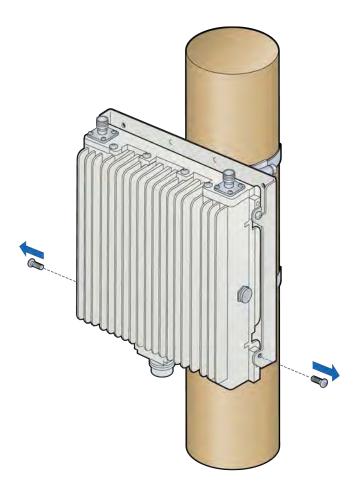

**3** Lift the RP off of the mounting plate and set it aside.

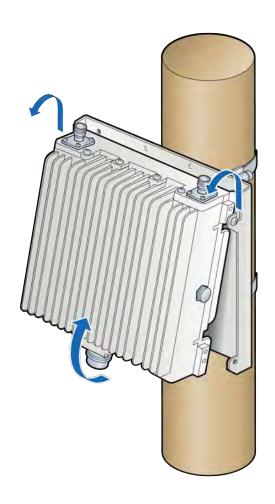

4 Insert two screws into the upper holes on the replacement RP.

**NOTE:** Do not tighten the screws.

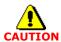

Ensure that the RP is oriented correctly with the two antenna connectors at the top of the RP.

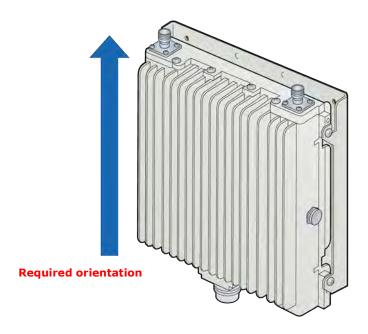

Hang the RP to the mounting bracket using the installed screws. Align holes at bottom location of bracket and install two additional screws.

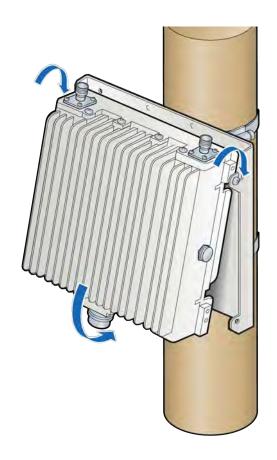

**6** Insert two screws on the bottom of the RP and tighten all four screws.

**NOTE:** The torque requirement for the mounting screws is 20-21 in-lbs.

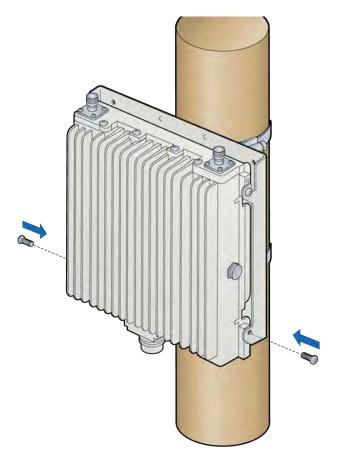

**7** Connect the antenna couplers on the top of the RP.

**NOTE:** Check the antenna coupler manufacturer's documentation for torque requirements.

**8** Connect the Ethernet cable RJ45 end to the bottom of the RP.

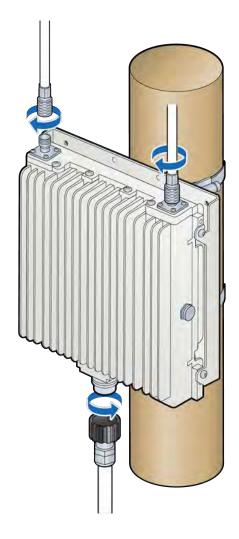

**9** Verify the RP installation. See The operational state of the RP can be determined by the LED status on the RP. Additional information can be attained from the WebGUI status screens.

For verification procedures, see RP post-replacement verification.

### Replacing a horizontal pole mounted Rugged RP

1 Disconnect the Ethernet cable and the antenna couplers from the RP.

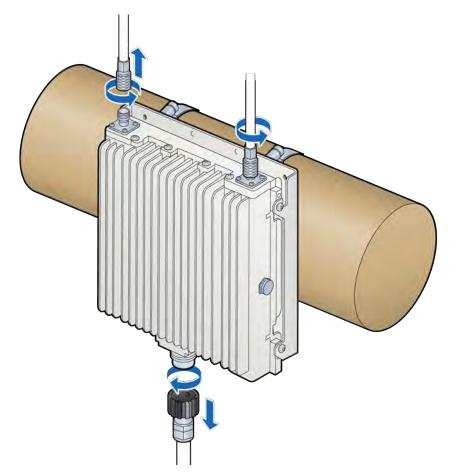

2 Remove the screws on the bottom of the RP and loosen the top screws.

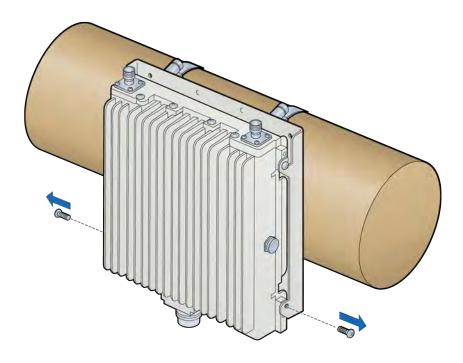

3 Lift the failed RP off of the mounting plate and set it aside.

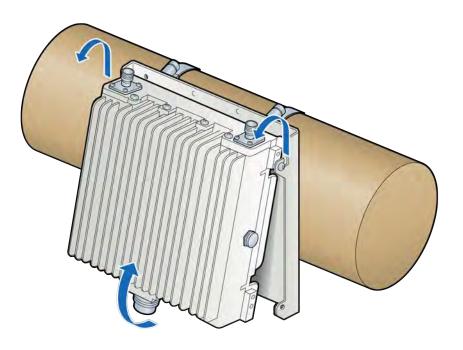

4 Insert two screws into the upper holes on the replacement RP.

**NOTE:** Do not tighten the screws.

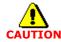

Ensure that the RP is oriented correctly with the two antenna connectors at the top of the RP.

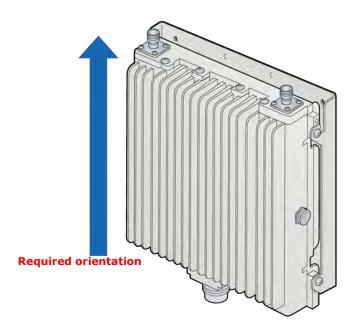

**5** Attach the RP to the mounting plate. Tighten the top screws on the RP and insert and tighten the bottom screws on the RP.

**NOTE:** The torque requirement for the mounting screws is 20-21 in-lbs.

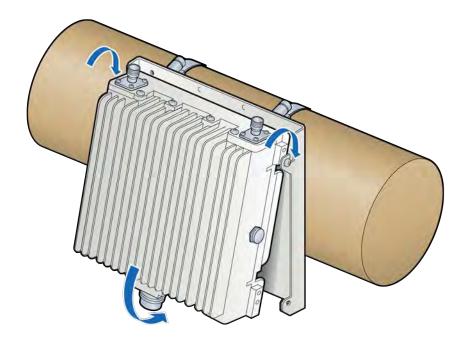

**6** Connect the antenna couplers on the top of the RP.

**NOTE:** Check the antenna coupler manufacturer's documentation for torque requirements.

**7** Connect the Ethernet cable RJ45 end to the bottom of the RP.

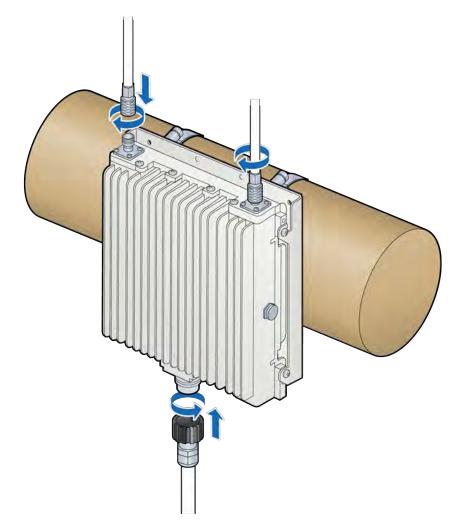

**8** Verify the RP installation. See The operational state of the RP can be determined by the LED status on the RP. Additional information can be attained from the WebGUI status screens.

For verification procedures, see RP post-replacement verification.

## Replacing a wall mounted Rugged RP

1 Disconnect the Ethernet cable and the antenna couplers from the RP.

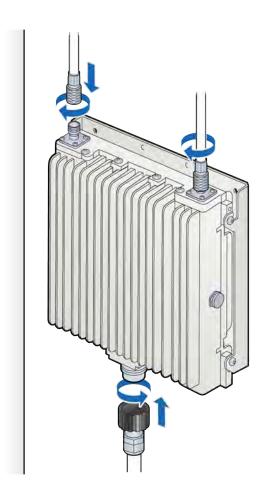

**2** Remove the screws on the bottom of the RP, loosen the top screws and remove RP from mounting plate. Set RP aside.

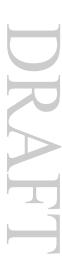

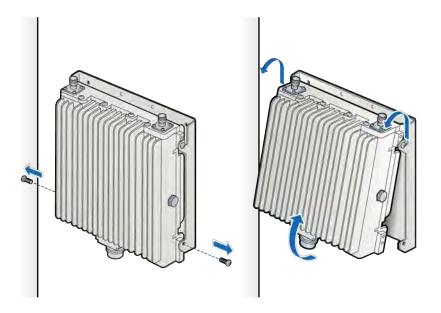

3 On the replacement RP, insert two screws into the upper holes.

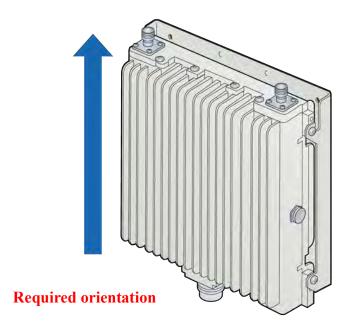

**4** Attach the RP to the mounting plate. Tighten the top screws on the RP and insert and insert and the bottom screws on the RP.

**NOTE:** The torque requirement for the mounting screws is 20-21 in-lbs.

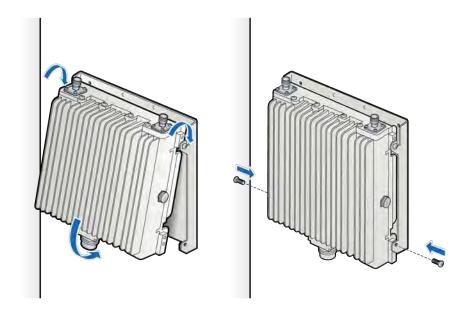

**5** Connect the antenna couplers on the top of the RP.

**NOTE:** Check the antenna coupler manufacturer's documentation for torque requirements.

**6** Connect the Ethernet cable RJ45 end to the bottom of the RP.

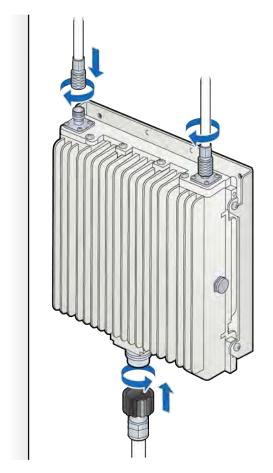

7 The operational state of the RP can be determined by the LED status on the RP. Additional information can be attained from the WebGUI status screens.

For verification procedures, see RP post-replacement verification.

# **RP post-replacement verification**

The operational state of the replaced RP can be determined by the LED status on the RP. Additional information can be attained from the WebGUI status screens.

1 Connect the Ethernet cable to the MGMT port on the BC's front panel.

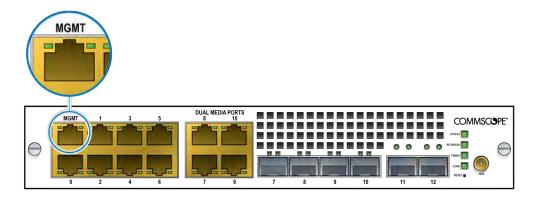

- **2** Open a supported browser.
- **3** Enter the IP address for the GUI, using the format below.

https://<IP address of Management Interface>:6002

Example:

https://192.168.8.1:6002

The Sign In dialog box appears.

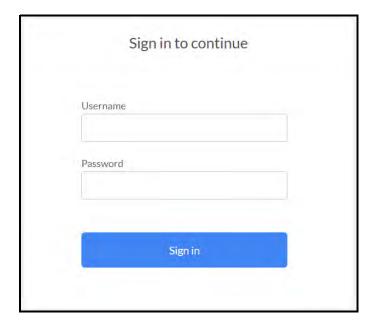

Alarms 0 0 0 0 Dashboard Data last updated on, Mar 12, 2019 2:34:29 PM Refresh to see latest data % Device Information Timing Source Status Radio Points Status GPS Timing Good 80 Hrs 13 Mins 52 Secs Got Fix Licensing Information High Availability DISABLED NA CA Server Configuration CMPv2 Connection Status CMPv2 Last Failed Communication Attempt NA CA Tunnel CMPv2 Last Attempted Communication NA. DISABLED NA 10.197,91.11 10.197.91.13 Operator Certificate Configuration Operator Root Certificate Status Bootloader Version: Bootloader Dev 2013.01 (Nov 23 2015 - 21:01:04) CU SIQ CU Kernel Image 2019-01-14 12:44:01 UTC SIQ CU Kernel Image 2018-12-20 8:07:48 UTC

**4** Ensure the Management Mode tab is selected. The Dashboard displays.

**5** On the Dashboard, click the Radio Points link. The Radio Points Dashboard displays.

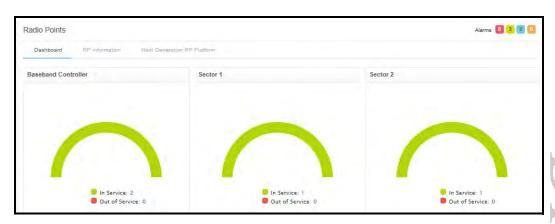

6 Click the RP Information tab. The RP Information page displays.

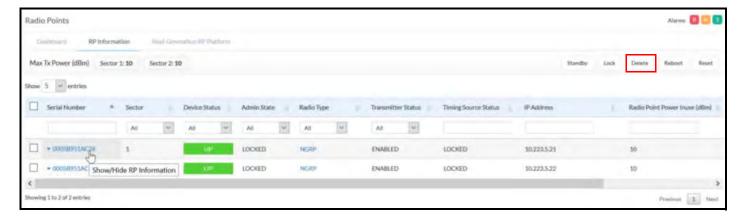

**7** Make sure the replaced RP is UP.